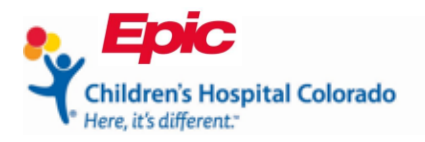

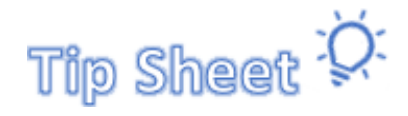

**Patient/Family**

## **MyChart COVID Vaccination History**

A proxy or patient can now download proof of their COVID vaccination record, if they received their vaccines at Children's Hospital Colorado.

- 1. Open the MyChart web portal.
- 2. Click the proxy's name and select the patient from the drop-down menu in the upper right corner.

| MyChart<br><sup>by</sup> Epic | <b>MyChart</b>                                                                       | $\bigodot$ - $\bigoplus$ Logout |
|-------------------------------|--------------------------------------------------------------------------------------|---------------------------------|
| Your Menu                     | Schedule an Appointment <b>the Schare My Record C</b> Lucy <b>C</b> Link My Accounts | Tony<br>Switch <del>v</del>     |
| Welcome!                      | $\Box$ Tony                                                                          |                                 |
| T Tony 3                      | G Gertie                                                                             |                                 |

*MyChart Newsfeed*

3. Click the **Menu** in the upper left corner to view activities.

|                                                                                                  | $\bigotimes$ - $\bigoplus$ Log out    |
|--------------------------------------------------------------------------------------------------|---------------------------------------|
| Schedule an Appointment <b>the Schare My Record Company Lucy C</b> Link My Accounts<br>Your Menu | $\Gamma$ Switch $\blacktriangleright$ |
| $\Box$ Tony<br>Welcome!                                                                          |                                       |
| T Tony 3<br>G Gertie                                                                             |                                       |

*MyChart Newsfeed*

4. Click **COVID-19** in the **My Record** section.

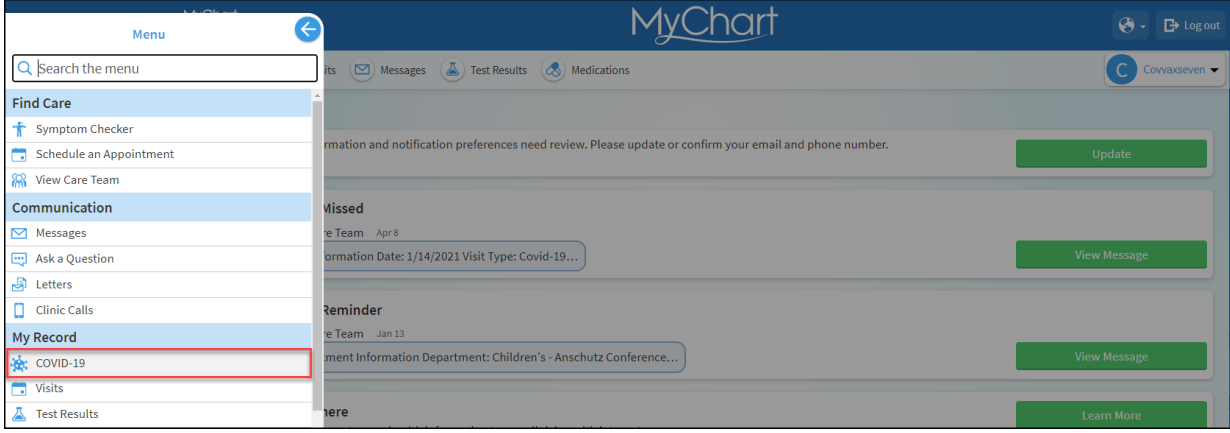

*Activity Menu*

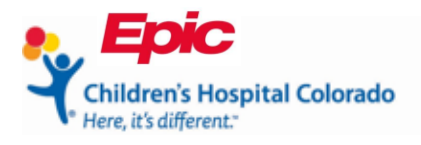

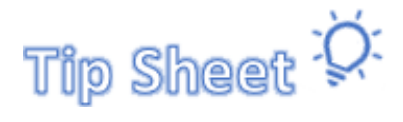

## **Patient/Family**

6. To view the information, click the title.

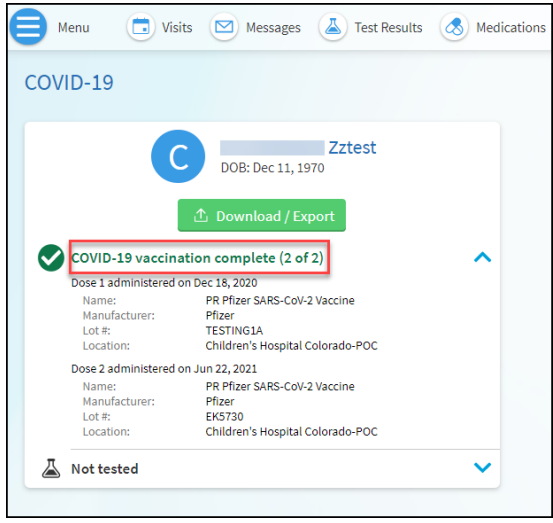

*COVID-19 activity*

7. To download the information, click **Download/Export**.

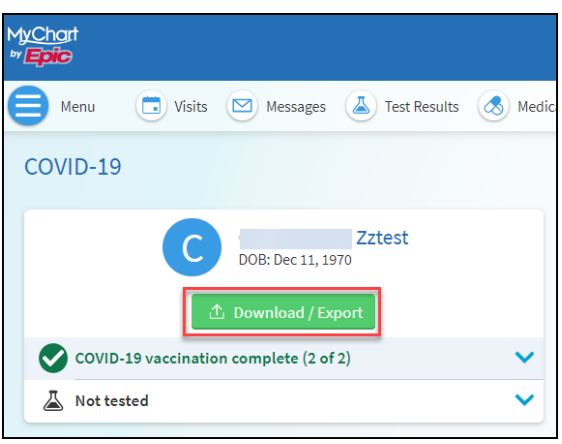

*COVID-19 activity*

8. Click **Download** again.

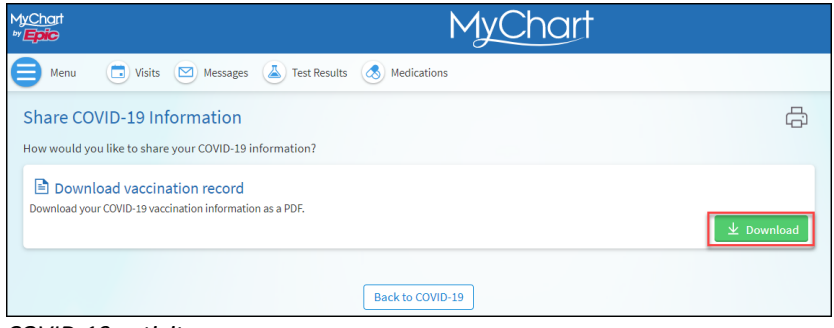

*COVID-19 activity*